1) Tænd projekter på tænd-knap på projekter eller fjernbetjening

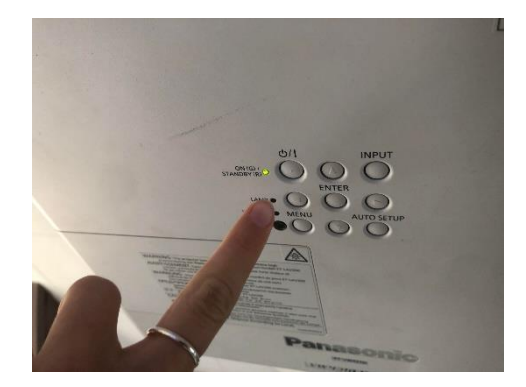

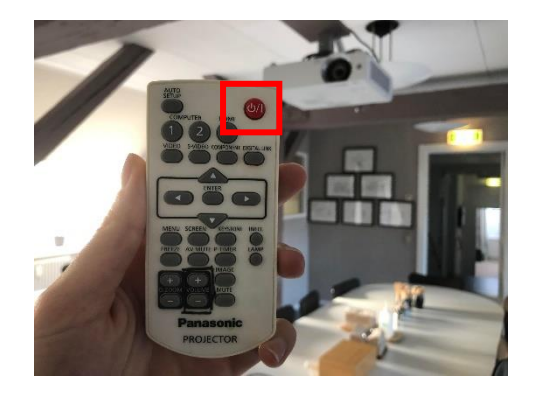

2) Hiv lærred ned og vælg "Projekter til computer" (brug fjernbetjening)

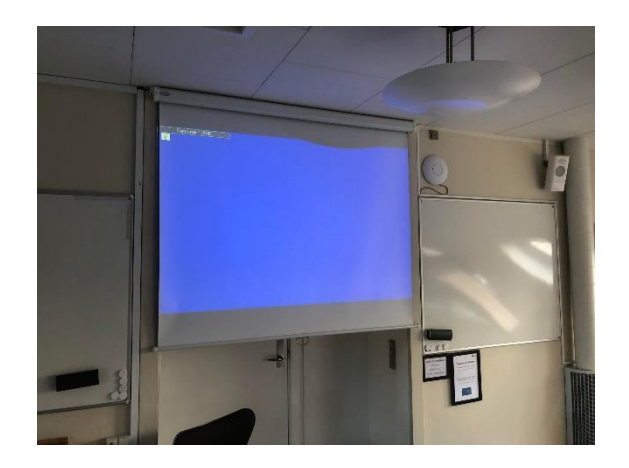

3) Log ind på PC (DP PC har kode i skærmkant) 4) Tilslut HDMI eller VGA stik

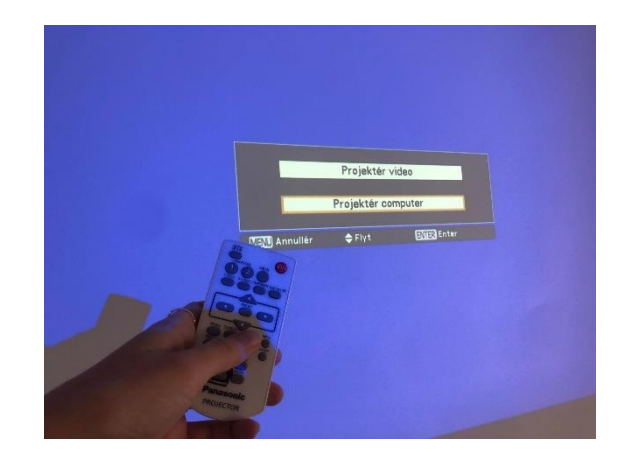

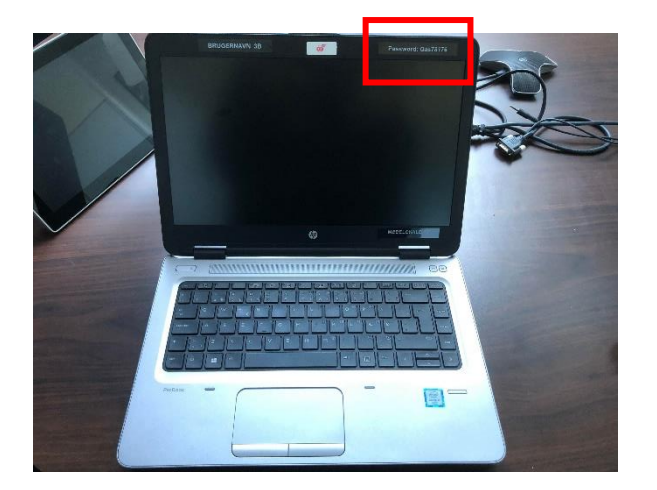

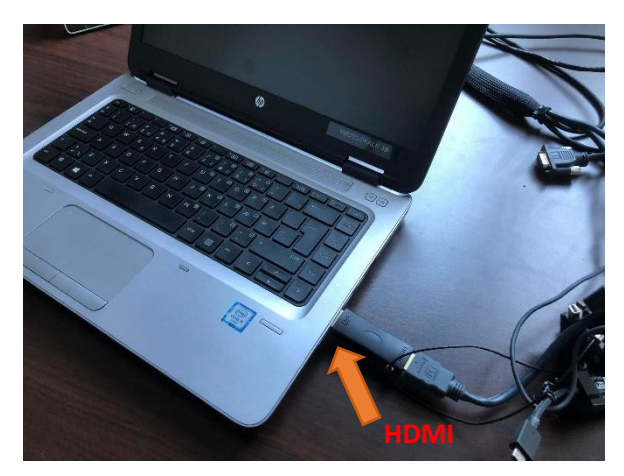

# **Velkommen som underviser/mødeholder i Dansk Psykolog Forening**

*3A*

5) VGA-stik og HDMI-stik

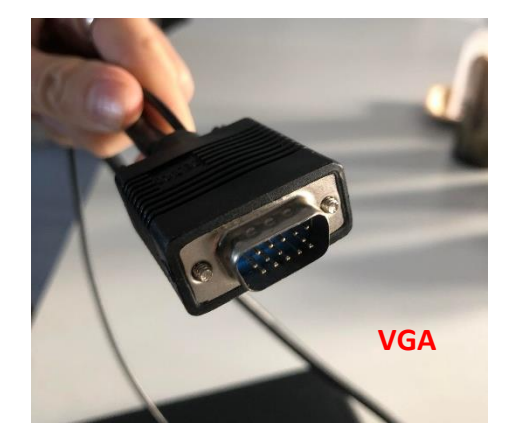

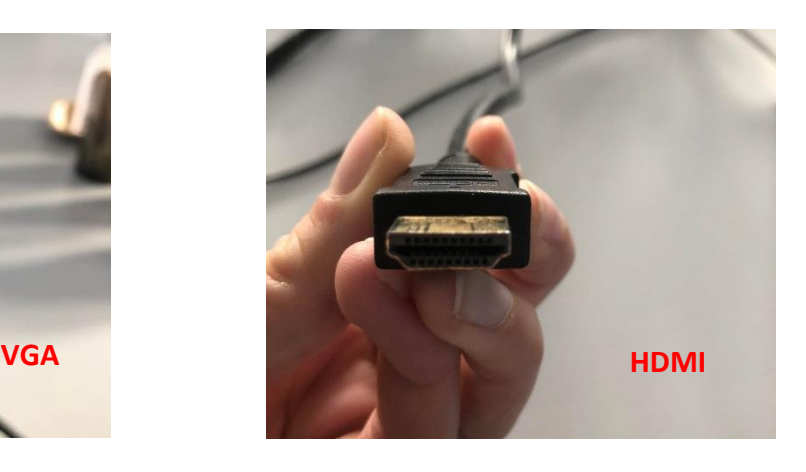

6) Åben dine slides og start visning 7) Vælg: "Kopier slideshow", hvis du vil have det samme på storskærmen som på projektoren.

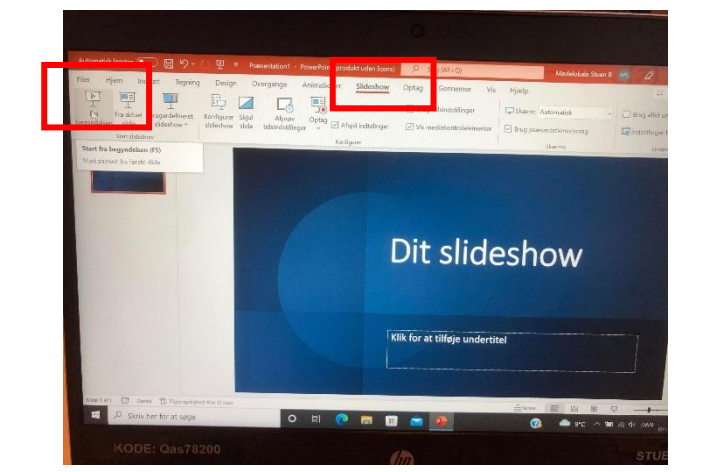

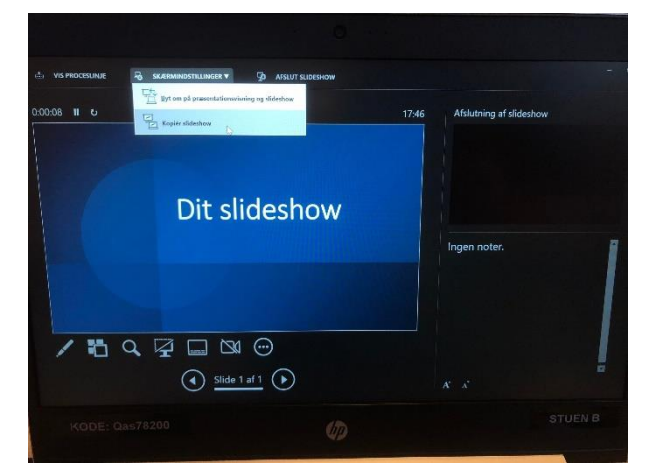

## **Velkommen som underviser/mødeholder i Dansk Psykolog Forening** *3A*

## **Brug af Teams og Ugle:**

1) Isæt Ugle-USB ledningen i computeren 2) Åben Teams og start møde

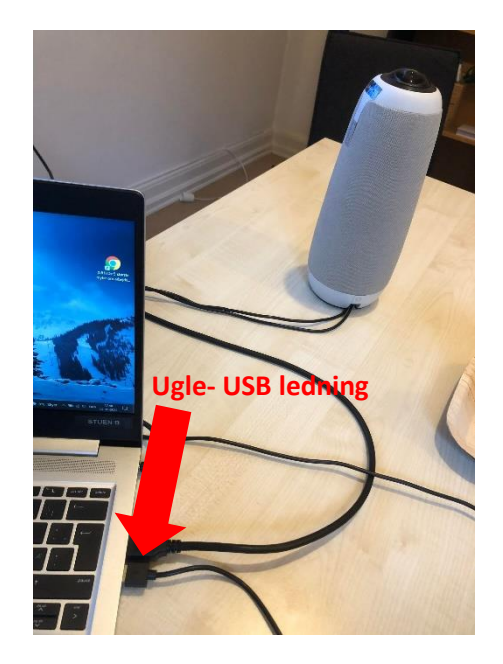

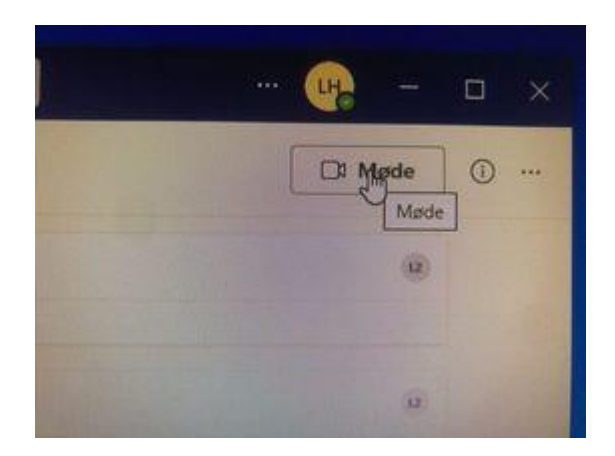

3)Tjek at Computerlyden har valgt "Meeting Owl Pro"

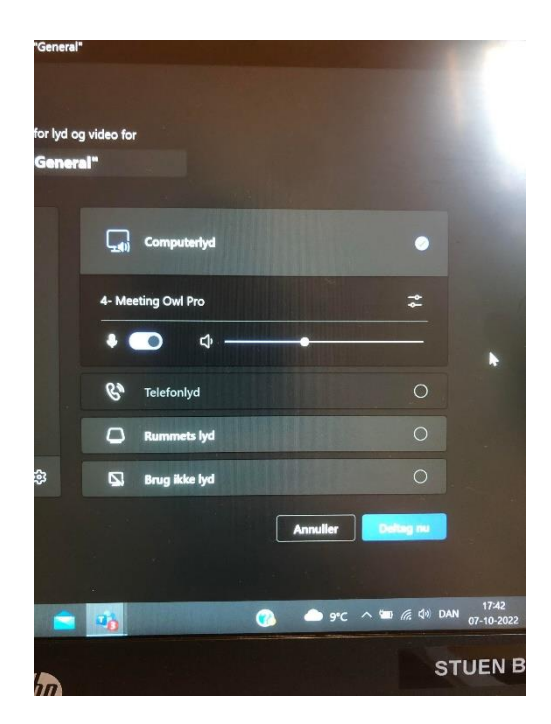

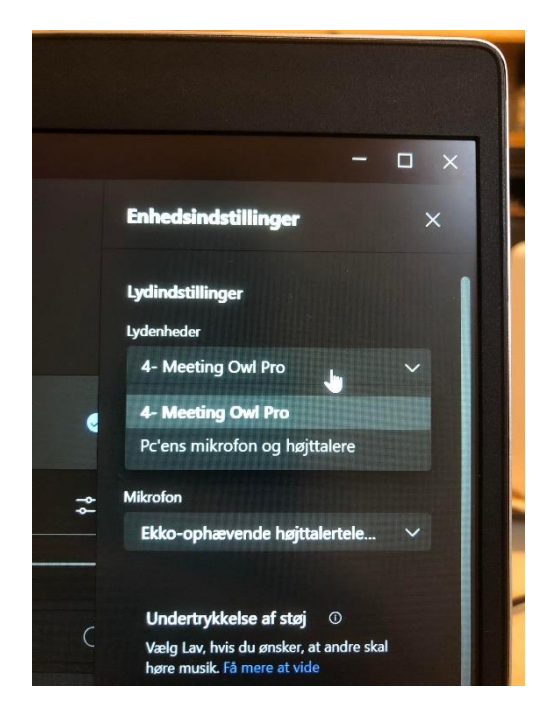

**VEND SIDEN FOR VIDERE GUIDE**

## **Velkommen som underviser/mødeholder i Dansk Psykolog Forening**

*3A*

inger for lyd og Møde i "General **O II O II** 

4)Tænd kamera 1988 ble større som stoft ble større større større større større større større større større stø

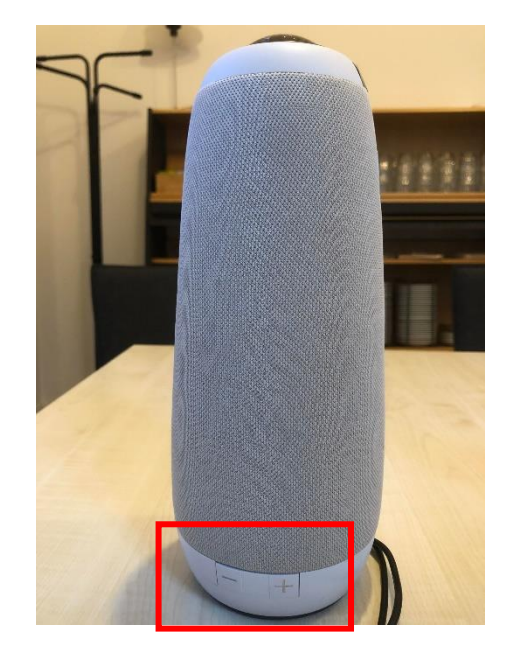

### **Ved brug af 2 ugler:**

- Anvendelse af Ugle-app'en → download Meeting Owl
- Tilslut ugle indenfor rækkevidde.
- Vælg "Owl tilslut"
- Vælg Ugle 2

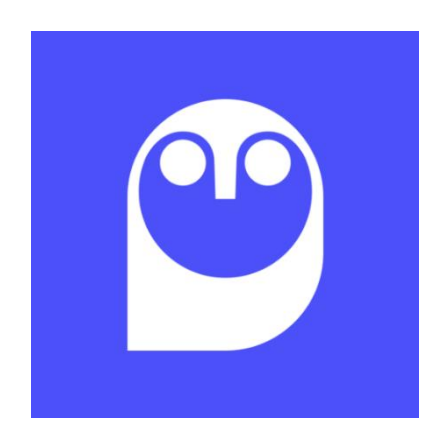